## Come visualizzare documenti di Symwriter su computer senza Symwriter

## Stampare in PDF: le stampanti virtuali

Il formato dei documenti Symwriter può essere aperto e modificato solo su computer in cui il programma Symwriter è installato e funzionante; tuttavia potremmo avere la necessità di trasferire e visualizzare i documenti creati su un PC in cui Symwriter non è presente ad es. perché per stampare i documenti devo recarmi a casa di un amico o perché il materiale creato sul computer a scuola deve essere visualizzato sul computer di casa per poter studiare.

Per risolvere questo problema possiamo servirci di software che consentono la creazione di un file PDF partendo da un qualsiasi documento: le stampanti virtuali.

Le stampanti virtuali sono dei programmi che che una volta installati sul computer compaiono nell'elenco delle stampanti disponibili come se fossero delle vere e proprie stampanti allo scopo di convertire un documento in PDF.

Su Windows 10 la stampante virtuale è già preinstallata (vedi la sezione successiva), su Sistemi operativi precedenti, invece, dovremmo installare un programma aggiuntivo per gestire la stampa su PDF. Di stampanti virtuali o creatori di PDF se ne trovano diversi sul WEB a pagamento ma anche gratuiti. A tal proposito Vi segnaliamo alcuni dei programmi gratuiti più noti con relativa pagina di riferimento.

CutePDF Writer - http://cutepdf-writer.it.uptodown.com/windows

PDF Creator - http://www.pdfforge.org/pdfcreator/download

Primo PDF - http://www.primopdf.com/it/

BullZip PDF Printer - http://www.bullzip.com/products/pdf/info.php

Potete scegliere liberamente di installare uno di questi o uno qualsiasi che più si avvicina alle Vs. esigenze.

Una volta installata la stampante virtuale, per creare un PDF da Symwriter, basta premere il pulsante di Stampa e scegliere come stampante, non quella predefinita e reale ma la stampante PDF virtuale che avvia il programma (nell'esempio *CutePDF Writer*) per salvare un nuovo file PDF corrispondente al documento Symwriter creato in una cartella del computer o ad esempio, su una chiavetta USB che potrò usare per trasportare il file su un computer diverso.

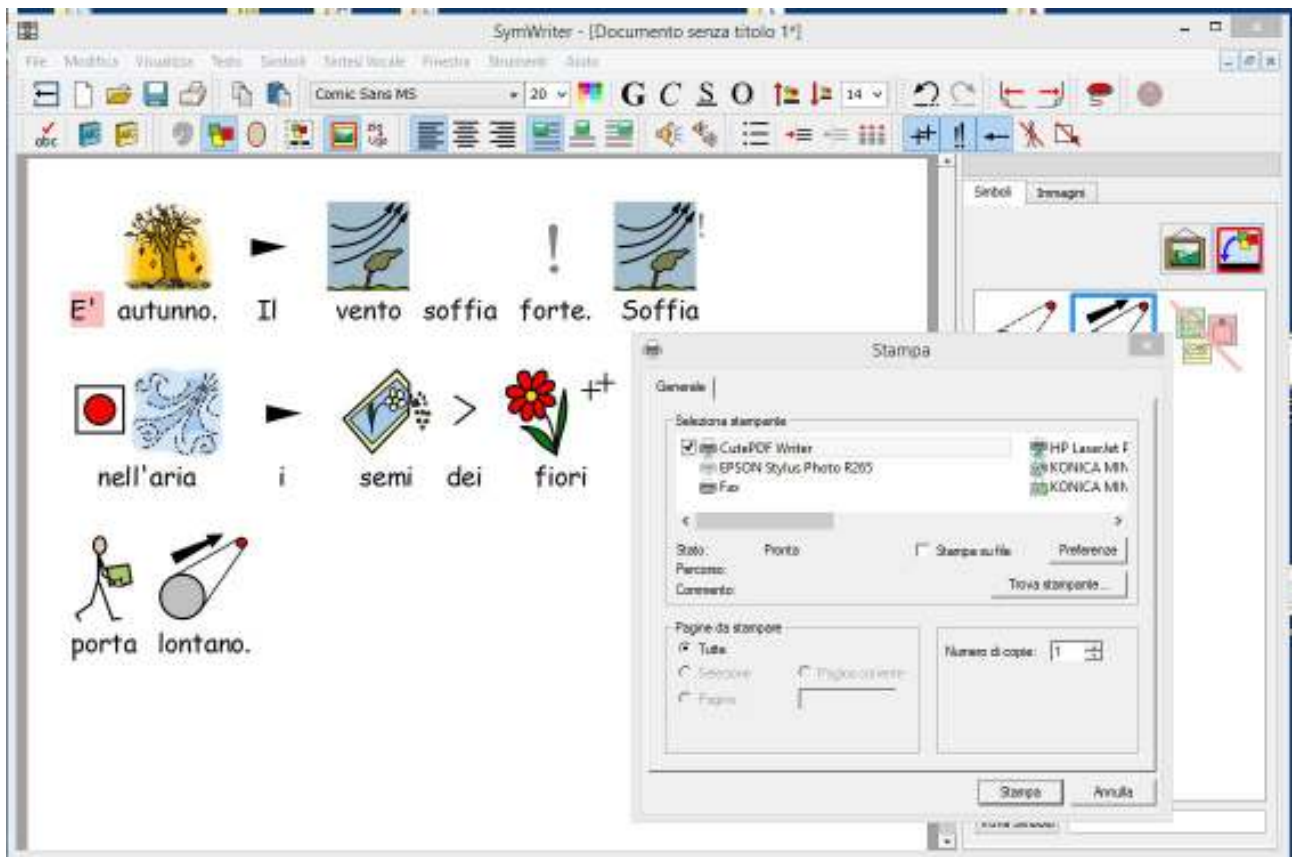

## Windows 10 – Microsoft Print to PDF

La stampa in PDF è una funzione già presente in Windows 10 senza dover installare software aggiuntivi e consente di creare un file PDF utilizzando una stampante virtuale integrata.

Aprendo un documento di Symwriter su un PC con Windows 10 in cui sia installato il Symwriter è possibile salvarlo come file PDF scegliendo la funzione **Stampa** di Symwriter stesso.

Si dovrà quindi scegliere, nella lista delle stampanti, quella chiamata **Microsoft Print to PDF**.

Se non si trovasse questa opzione, verificare nelle impostazioni di *Stampanti e dispositivi* di *Windows* che non sia stata disabilitata (in questo caso scegliere *Aggiungi stampante* seguire la procedura guidata che dovrebbe installare la stampante PDF o aggiungere la funzione *Stampa su PDF Microsoft* se non era già selezionata). Se anche in questo modo non si dovesse ancora vedere **Microsoft Print to PDF** tra le stampanti, andare in Pannello di controllo -> Programmi e funzionalità e cliccare su attiva o disattiva funzionalità di Windows dove si potrà aggiungere la funzione*Stampa su PDF Microsoft* se già non era selezionata.

In alternativa potremo sempre installare uno dei software gratuiti visti in precedenza.

## Note sul Copyright

**L'USO PUBBLICO DEI SIMBOLI WIDGIT ALL'INTERNO DI PUBBLICAZIONI, CARTELLONISTICA O ALTRO SUPPORTO È CONDIZIONATO AL RILASCIO DI UNO SPECIFICO PERMESSO DA PARTE DI AUXILIA E AL RISPETTO DELLE CONDIZIONI DI COPYRIGHT.**

Verificare le condizioni alla pagina:

http://symwriter.auxilia.it/index.php/permessi-e-copyright

Buon lavoro!